# WKT

## **NON VAKT USER GUIDES**

This document provides a brief overview of how VAKT users will send you nominations and explains how you need to respond to the received nomination. It also provides information on how the VAKT user saves the received nomination they receive from you on the VAKT platform.

### **Table of Contents TABLE OF CONTENTS**

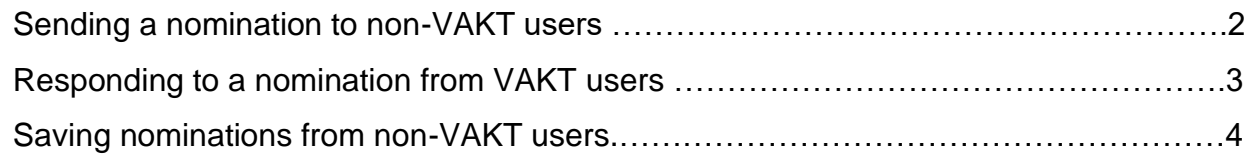

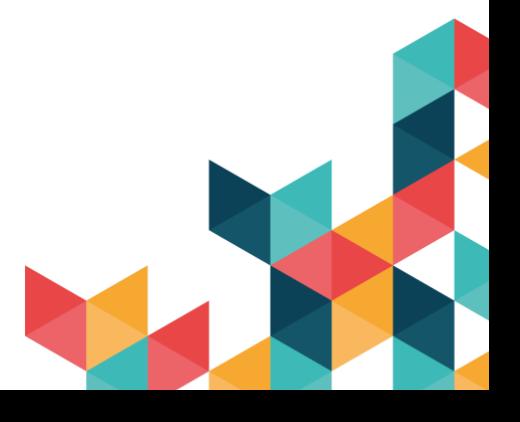

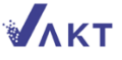

#### **SENDING A NOMINATION TO NON-VAKT USERS**

The following are the steps a VAKT user follows on the platform:

1. The VAKT user selects your common trade on the VAKT platform and creates the relevant movement.

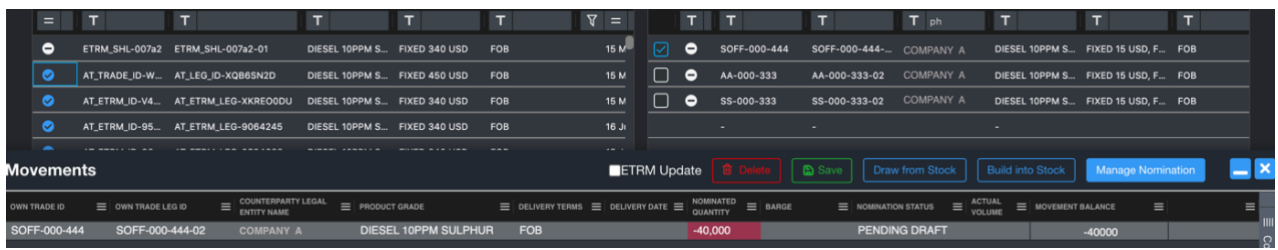

- 2. The user opens the Trades nomination form and fills in the **Barge**, **Loadport**, **Disport** and other details. If the user wants the counterparty to provide additional information, they can do so by selecting the **Please Advise** option.
- 3. Once the details are filled, the user enters the non-VAKT counterparty's email address and sends the nomination.

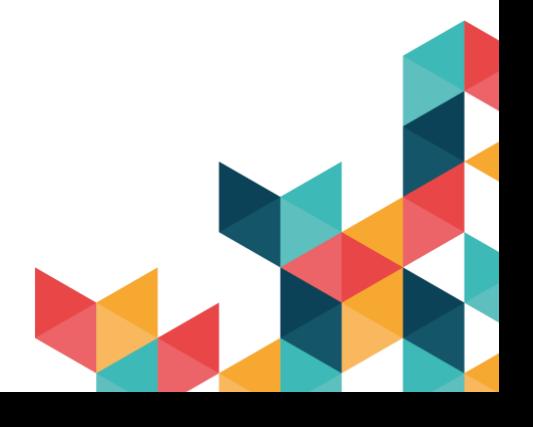

#### <span id="page-3-0"></span>**RESPONDING TO A NOMINATION FROM VAKT USERS**

Once the VAKT user sends the nomination via the VAKT platform, you will receive the nomination in your mailbox. The following figure shows the nomination you will receive in the email.

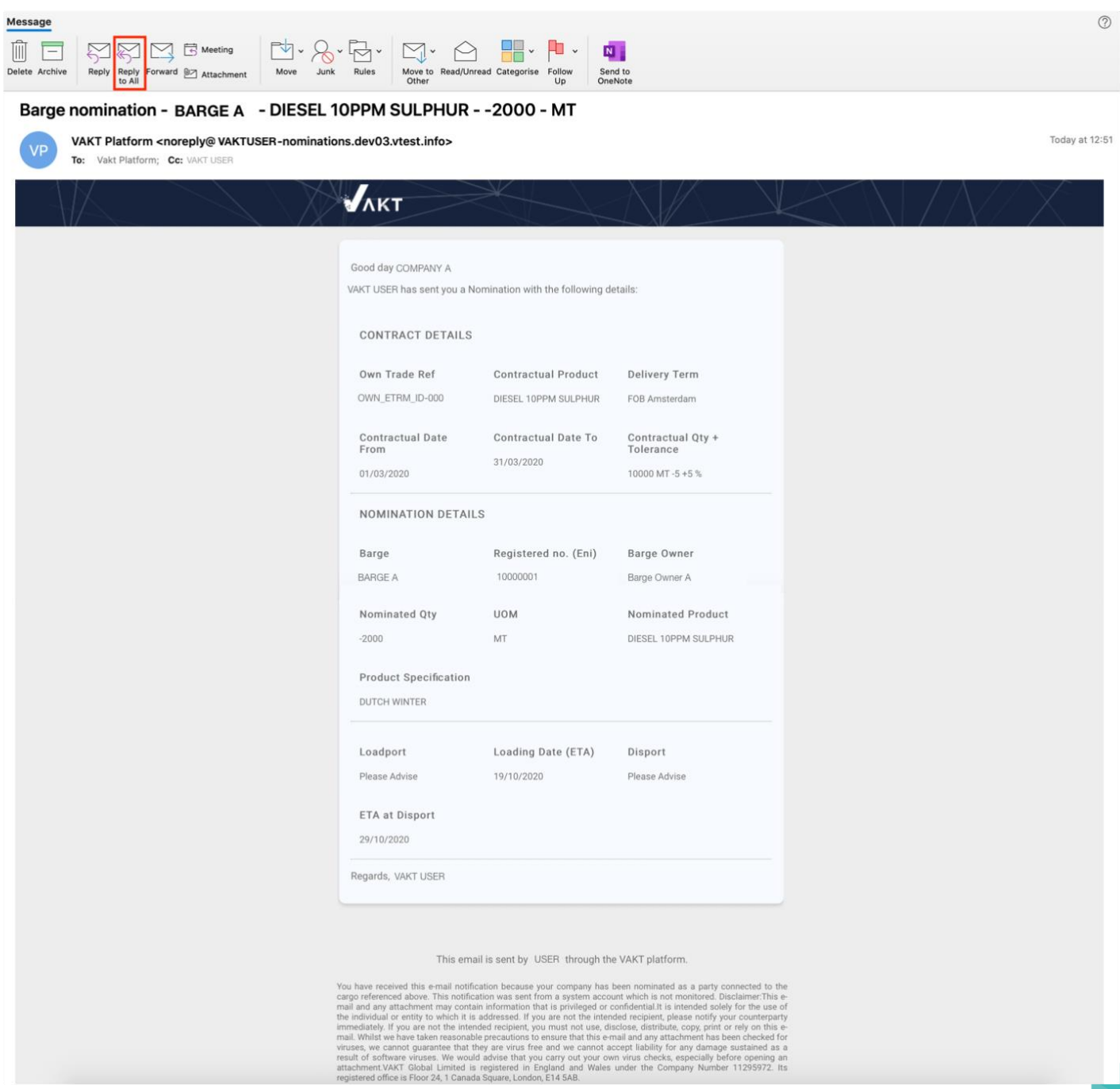

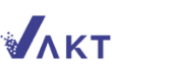

You can send your response to the VAKT counterparty by replying to this email. Ensure you select the **Reply All** option when replying to your counterparty marked in **CC**. You can send a nomination or amended nomination as an attachment in the email.

#### **NOTE:**

The email address in the **TO** field of the received nomination is a no-reply email that is not monitored. If you reply to this address, the email will bounce back, and the message is undelivered

#### <span id="page-4-0"></span>**SAVING NOMINATIONS FROM NON-VAKT USERS**

The VAKT user scans and saves the nomination that they receive from you as a non-VAKT onto the VAKT platform. The OCR feature scans the content of the email message and fills the respective fields in the nomination form on the VAKT platform.

To save the nomination on the platform:

- 1. The VAKT user selects the trade they received the nomination for and creates a movement including the trade.
- 2. When the user selects the nomination document, the OCR feature scans it and displays the content.
- 3. After the user submits the document, the nomination form is populated with the details and the user saves the nomination.

Amended nominations are scanned and saved on the platform in the same fashion.

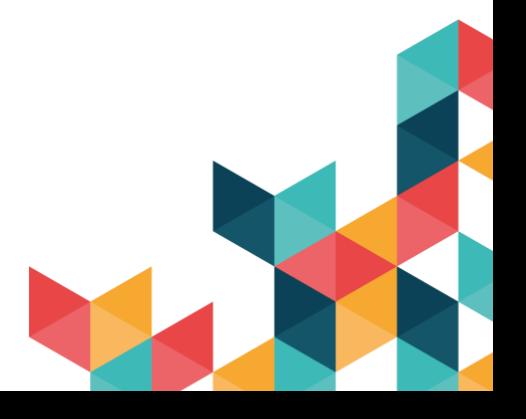

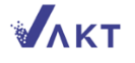

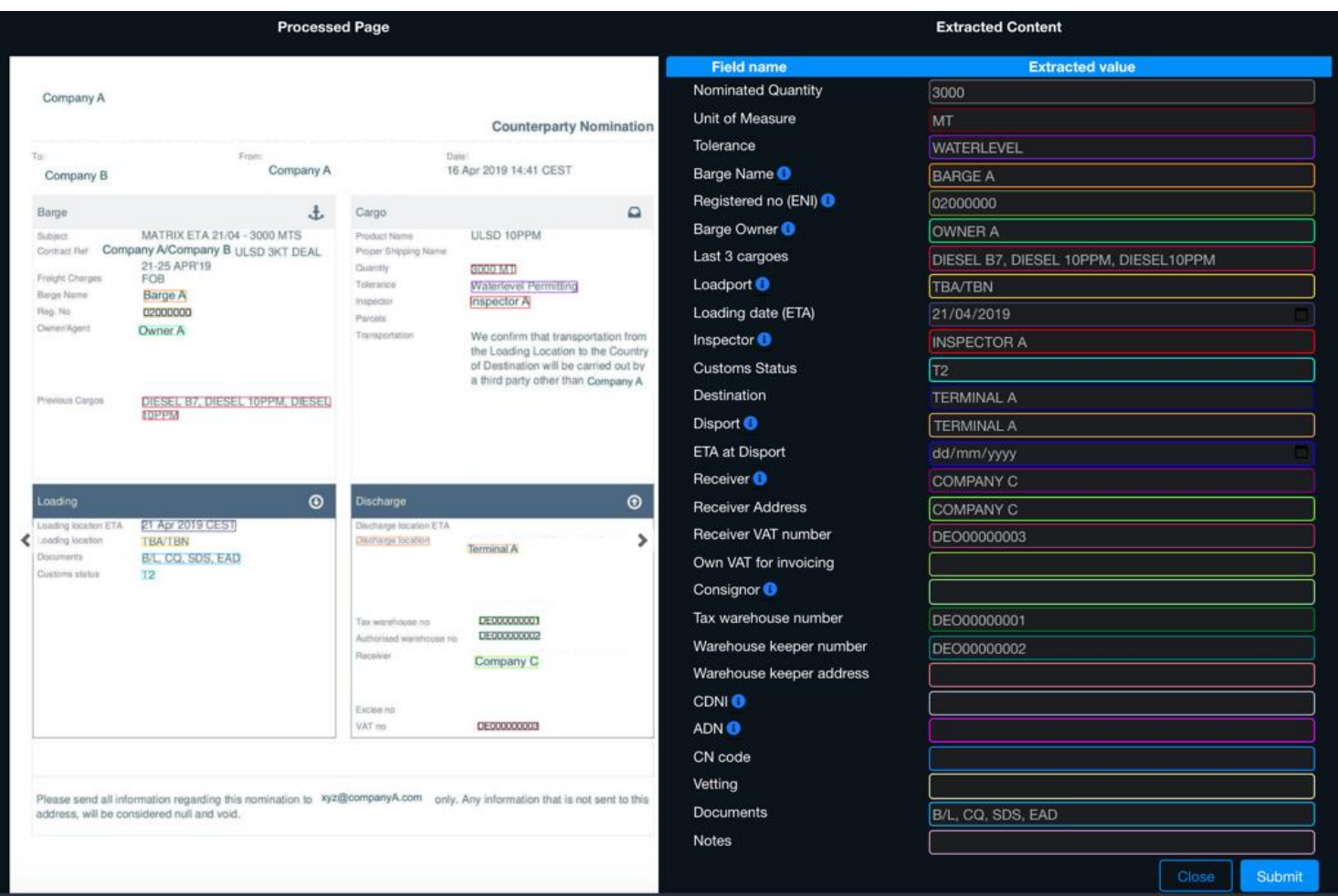

If you are interested in becoming a VAKT customer, please contact sales@vakt.io

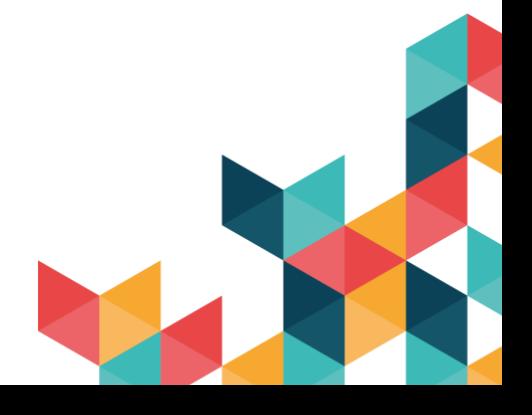

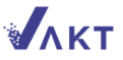